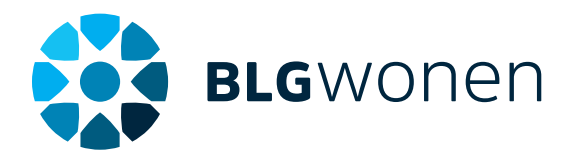

# **Q&A Mijn Kantoor BLG Wonen**

# **Mag ik mijn privé mobiele telefoon gebruiken voor het installeren van de Mijn Kantoor app?**

Uw werkgever en u maken daar zelf afspraken over. U kunt de app bijvoorbeeld ook installeren op een kantoor device (zakelijke mobiele telefoon of tablet).

#### **Ik wil een info@ adres gebruiken mag dat?**

In Mijn Kantoor moet een persoonlijk e-mailadres en/of mobiel telefoonnummer vastgelegd worden dat gebruikt wordt bij de registratie. Tijdens het registratieproces wordt een beveiligingscode gestuurd naar dit e-mailadres of telefoonnummer. Het is dus belangrijk dat dit een eigen mobielnummer of persoonlijk mailadres is van de medewerker en bijvoorbeeld geen 'info@' mailadres.

# **Ik heb de registratie via de Mijn Kantoor app gestart en wacht nu op de e-mail dat ik de registratie af kan ronden. Wanneer krijg ik die?**

Na beoordeling van uw registratieverzoek krijgt u een e-mail dat u de registratie kunt afronden.

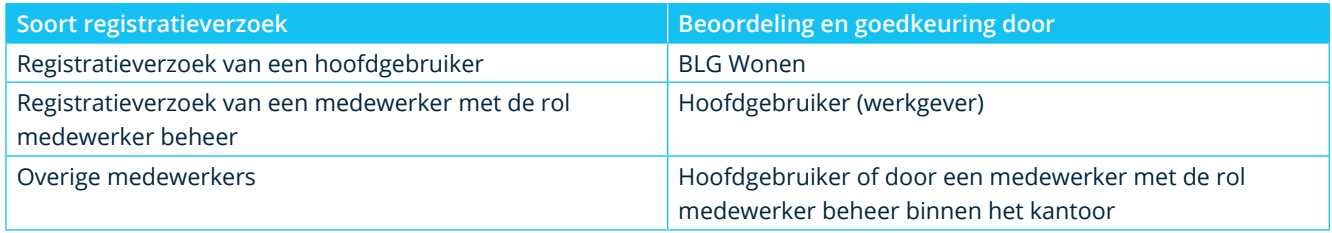

# **Tijdens het registreren van de app krijg ik steeds na het ingeven van mijn distributiepartner ID, e-mailadres of telefoonnummer de melding "Deze combinatie van gegevens is onbekend".**

# **Ik heb nog maar 1 poging over. Wat nu?**

Vraag aan de hoofdgebruiker of de persoon die het medewerker beheer in Mijn Kantoor uitvoert met welk unieke e-mailadres of telefoonnummer u bent geregistreerd in Mijn Kantoor. Alleen met exact dezelfde gegevens kunt u de app registreren.

# **Tijdens het registreren van de app heb ik drie keer de verkeerde gegevens ingevuld. Nu zie ik de melding "Aanmelden niet gelukt". Wanneer ik het opnieuw wil proberen gebeurt er niets. Wat nu?**

1. Sluit de Mijn Kantoor app

- Android: klik op de 3 verticale streepjes rechtsonder op het scherm en sleep de app uit beeld.
- IOS: dubbelklikken op de home knop en sleep de app uit beeld.
- 2. Start de Mijn Kantoor app opnieuw.
- 3. Klik op het icoontje (poppetje) rechtsboven in het scherm.
- 4. Verwijder 'adviseur1' met behulp van het prullenbak-icoontje achter de naam.
- 5. Start een nieuwe registratie met de juiste gegevens.

**Ik heb mij als medewerker via de app geregistreerd. Ik heb de registratie afgerond en heb nog geen toegang tot Mijn Kantoor. Ik krijg de melding dat ik niet geautoriseerd ben. Wat nu?**

Na het afronden van de registratie kan het maximaal 5 minuten duren voordat de autorisatie voor de daadwerkelijke toegang tot Mijn Kantoor is ingeregeld.

# **Het inloggen werkt niet**

Dit kan liggen aan het gebruikte Distributiepartner ID. Controleer of het juiste Distributiepartner ID wordt gebruikt (LET OP: dit is niet het BLG aanstellingsnummer). Controleer ook of het e-mailadres of telefoonnummer wordt gebruikt zoals dat bij ons bekend is.

# **Bij openen van de app zie ik in het overzicht van personen die kunnen inloggen de naam 'adviseur1' staan. Wie is dat?**

Wanneer u de registratie voortijdig afbreekt of als er iets mis gaat tijdens de registratie, dan toont het systeem "adviseur1". Dat is omdat nog niet bekend is wie zich wil registreren.

U kunt 'adviseur1' verwijderen door het gebruikers overzicht op te vragen via het icoontje rechts bovenin het scherm (waarmee u ook gebruikers toevoegt). De betreffende gebruiker verwijdert u door op het prullenbak-icoontje te klikken.

#### **Is het mogelijk om met de bestaande inloggegevens van Mijn Kantoor met een nieuwe mobiel in te loggen?** Nee, u moet dan zelf via het stappenplan opnieuw registreren.

#### **Ik moet de Mijn Kantoor app opnieuw installeren vanuit de store maar mijn besturingssysteem is te oud. Wat nu?**

We ondersteunen oudere besturingssystemen zo lang mogelijk, maar in het kader van veiligheid en technologische ontwikkelingen kunnen we een oudere versie op enig moment niet langer ondersteunen. Als u het besturingssysteem niet meer kunt upgraden, dan moet een ander apparaat gebruiken en u opnieuw registreren. Uw registratie is namelijk apparaat gebonden.

#### **Ik wil Internet Explorer gebruiken, maar dat lukt niet. Waarom niet?**

Het gebruik van Internet Explorer ondersteunen wij niet meer. Gebruik daarom een andere browser zoals Edge, Firefox of Chrome.

# **Wat is de url voor het starten van Mijn Kantoor op mijn PC?**

<https://mijnkantoor.blgwonen.nl>

#### **Waarom word ik na 10 minuten uitgelogd en moet ik weer opnieuw inloggen?**

De Mijn Kantoor applicatie mag vanwege veiligheidsvoorschriften maximaal 10 minuten open blijven staan bij niet actief gebruik. Bent u 8 minuten inactief? Dan verschijnt er een pop-up die 2 minuten beschikbaar blijft met de mogelijkheid om de sessie te verlengen. Doet u dit niet, dan moet u opnieuw inloggen met de Mijn Kantoor app.

#### **Hoe kan ik van Kantoor wisselen?**

Mijn Kantoor onthoudt bij het (automatisch) uitloggen het laatste kantoor dat actief was. Linksboven in Mijn Kantoor ziet u welk kantoor actief is.

Via uw profiel (rechtsboven in het menu) zie u uw persoonlijke gegevens en de optie om van kantoor te wisselen. Hier krijgt u een overzicht van de kantoren waar u voor werkt. In de naamgeving staat de naam van het kantoor met de woonplaats.

#### **Ik ben ingelogd in Mijn Kantoor maar ik zie niet al onze kantoren als ik in mijn profiel kijk. Hoe komt dat?**

U bent dan niet aan alle kantoren gekoppeld in Mijn Kantoor. De Hoofdgebruiker of degene met de rol medewerker beheer kan uw account in Mijn Kantoor aan het ontbrekende kantoor koppelen.

#### **Ik kan een bepaalde klant niet vinden. Hoe komt dat?**

De klant heeft in dat geval waarschijnlijk geen toestemming gegeven om de gegevens met u te delen. Klanten kunnen in de hypotheekofferte van BLG Wonen aangeven of zij hun klantgegevens willen delen. Wanneer de klant is vergeten de toestemming in te vullen in de hypotheekofferte, is de toestemming op 'nee' gezet. De klantgegevens zijn dan niet zichtbaar. Als de klant de toestemming wil aanpassen dan kan dat in Mijn BLG.

#### **Waar zie ik alle Hypotheekaanvragen?**

Op de startpagina van Mijn Kantoor staat de link naar 'Hypotheekaanvragen'. Via deze link worden zowel de lopende hypotheekaanvragen getoond.

#### **Ik werk voor meerdere kantoren. Zie ik in Mijn Kantoor dan de klanten van alle kantoren?**

Ja, u ziet alle klanten van de kantoren waaraan u gekoppeld bent. In uw profiel ziet u aan welke kantoren u gekoppeld bent. Mist u een kantoor dan kan de Hoofdgebruiker of de persoon met de rol medewerker beheer, u koppelen aan het missende kantoor. Linksboven in Mijn Kantoor ziet u welk kantoor actief is.

#### **Wij hebben ook een ASN of RegioBank aanstelling maar ik vind geen klanten. Hoe komt dat?**

Je bent dan niet aan het RegioBank of ASN kantoor gekoppeld in Mijn Kantoor. De Hoofdgebruiker of degene met de rol medewerker beheer kunt u in Mijn Kantoor aan het ontbrekende kantoor koppelen.